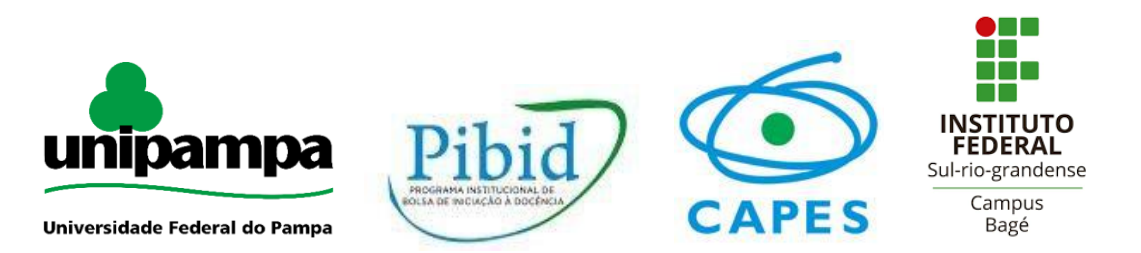

# **Plano de Aula da Oficina "Aplicabilidade de conceitos matemáticos no** *Software*  **GeoGebra"**

**Escola:** Instituto Federal de Educação, Ciência e Tecnologia Sul-rio-grandense – Câmpus Bagé.

**Professor(as):** Aline Picoli Sonza, Denice Menegais.

**Licenciando(s):** Lorenzo Schneider Morales, Moises Leandro Bastos.

**Oficina de Matemática:** Matemática.

**Período (horário) da aplicação:** Das 8h às 12h.

**Tema:** Explorando conceitos matemáticos no GeoGebra.

**Conteúdo(s):** Funções, Geometria Plana.

**Objetivo Geral (o principal objetivo da atividade):** Utilização do GeoGebra para complementação e aprofundamento de conceitos matemáticos abordados no ensino médio.

**Objetivos específicos (o que desenvolver na atividade):** Realizar atividade envolvendo conteúdos matemáticos, como: funções de 1º e 2º grau; desenvolvimento de triângulos (isósceles, equilátero, escaleno e retângulo) utilizando as ferramentas do software; trabalhar com retângulos; criar a espiral pitagórica e a roda gigante.

**Desenvolvimento do(s) conteúdo(s):** A oficina contará com a participação dos inscritos na mesma. Os ministrantes irão conduzir a oficina e cada um dos participantes deverá acompanhar cada atividade no computador

**Apresentação do GeoGebra:** o GeoGebra é um software de matemática dinâmica gratuito para todos os níveis de ensino. Ele engloba Geometria, Álgebra, Planilha de Cálculo, Gráficos, Probabilidade e Estatística.

**Função do 1º Grau:** Nesta etapa de apresentação mostraremos características das funções de 1º grau, como o comportamento dos seus coeficientes, tipos de funções, e demonstraremos ela no GeoGebra, para obter melhor visualização.

**Descrição:** A função do primeiro grau é estruturada da seguinte forma: um coeficiente angular que acompanha a variável, que define o ângulo entre a reta da função e o eixo x, e um coeficiente linear que define onde a reta corta o eixo y. Abaixo temos a nossa função, sendo **a** o coeficiente angular, e **b** o nosso coeficiente linear.

# $f(x) = ax + b$

**Função do 2º Grau:** Agora, para conhecer a função quadrática, é interessante levar exemplos que estejam presentes em outras atividades, não necessariamente relacionadas à matemática, como por exemplo, nos esportes. Existem situações como, por exemplo, no vôlei, durante a trajetória de uma bola, ela costuma ter a forma de uma parábola. Esta é uma forma exemplificada de como se manifesta este tipo de função.

**Descrição:** A função quadrática apresenta a seguinte estrutura: possui um coeficiente **a** que representa a concavidade da parábola; um coeficiente **b**, que mostra em que parte da parábola ocorre interceptação com o eixo das ordenadas, por exemplo,  $\mathbb{Z} > 0$ , ocorre interceptação com o eixo quando o ramo é crescente; e temos o coeficiente **c**, correspondente a ordenada do ponto em que a parábola corta o eixo y.

$$
\mathbf{f}(\mathbf{x}) = \mathbf{a}\mathbf{x}^2 + \mathbf{b}\mathbf{x} + \mathbf{c}
$$

Logo após essas demonstrações aplicaremos os exercícios que estarão na apresentação da oficina.

**Retângulo:** Trabalharemos em seguida formas geométricas, especificamente em um plano. Para este tipo de estudo é interessante observar as figuras e perceber suas características mais peculiares. Logo, introduzimos com o retângulo, um tipo de forma mais simples de ser observada. Aqui abaixo temos o exemplo de uma planta de uma casa:

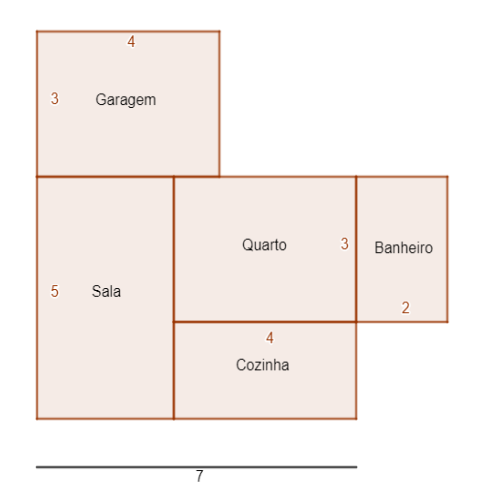

A partir disso, iremos fornecer a imagem nos slides, e pediremos que cada um dos participantes faça a construção desta figura no software, com as medidas dadas na mesma. Assim eles poderão calcular a área da casa e verificar utilizando a ferramenta no computador.

A partir desta etapa de apresentação mostraremos como fazer construções de alguns tipo de triângulos com a utilização do GeoGebra:

**Triângulo escaleno:** Este é um tipo de triangulo que todos os lados são distintos.

- Na barra de ferramentas, clique na opção **reta** e em seguida **segmento**;
- Após o passo anterior clique na origem, ponto (0,0), e finalize o segmento posicionando no ponto (7,0);
- Agora vá na opção **ponto**, e posicione no (2,0);
- Novamente na opção **ponto**, direcione-o para a posição (9,0);
- Depois, na barra de ferramentas, clique na opção **Círculo dados Centro e Um de Seus Pontos**, clique em do ponto (7,0), e conclua o círculo em cima do ponto  $(2,0);$
- Vá na mesma opção do passo anterior, mas agora clique no ponto (0,0) e conclua o círculo ponto (9,0);
- Na barra de ferramentas clique na opção de **Intersecção de Dois Objetos**, e clique em cima dos círculos;
- Após o passo anterior clique na opção de **polígonos**, e forme um triângulo com os pontos (0,0), o ponto da intersecção superior, e o ponto (7,0).

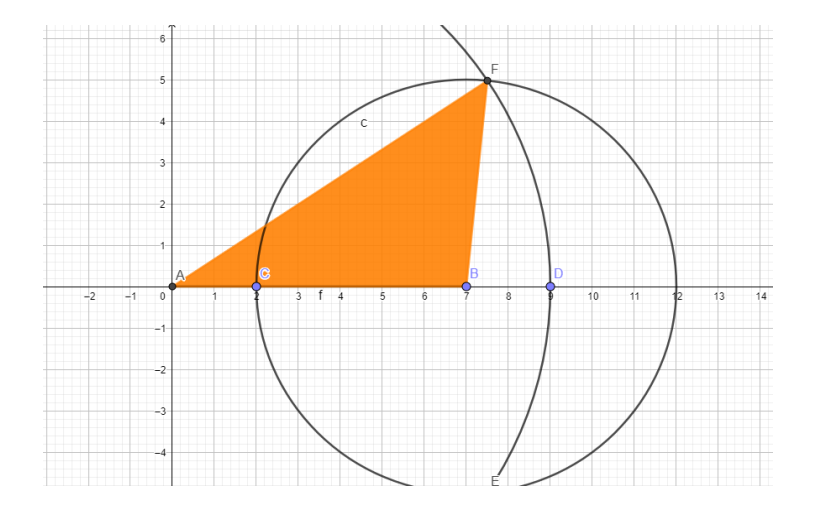

**Triângulo isósceles:** É um tipo de triângulo com pelo menos dois lados iguais.

- Para iniciar deverá ir a **segmento de reta**, na barra de ferramentas, e fazer uma reta que começa no ponto  $(1,1)$ , e termine no  $(6,1)$ ;
- Agora, clique na opção **Círculo dados Centro e Raio**, e clique no ponto (1,1), e em seguida defina o raio valendo 3;
- Na mesma opção do passo anterior, faça o mesmo no ponto (6,1) e coloque o raio valendo 3;
- Agora vá a **Intersecção de Dois Objetos**, e clique em ambos os círculos;
- Na barra de ferramentas, escolha a opção de **polígonos** e faça um polígono selecionando os pontos (1,1), a intersecção superior e (6,1).

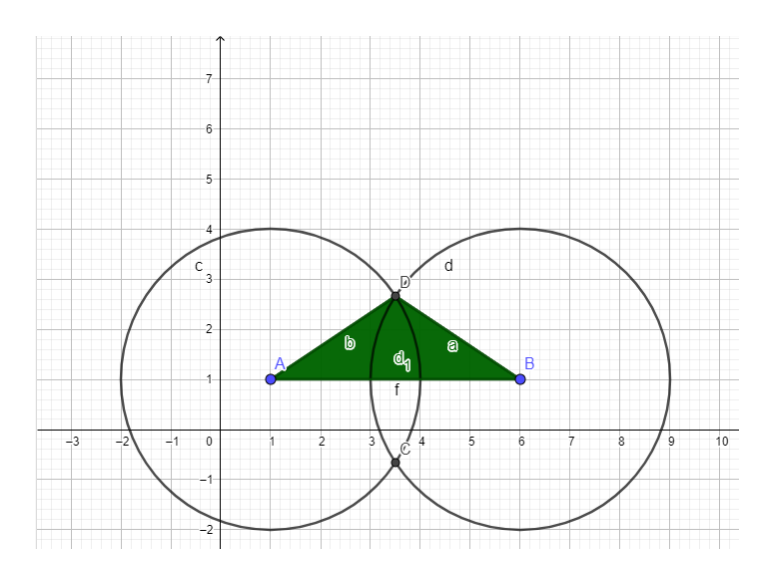

**Triângulo equilátero:** Este triângulo possui três lados de medidas iguais, e todos os ângulos internos medem 60º.

- Para iniciar deverá ir a **segmento de reta**, na barra de ferramentas, e fazer uma reta que começa no ponto (2,2), e termine no (5,2);
- Agora, clique na opção **Círculo dados Centro e Um de Seus Pontos**, e clique no ponto (2,2), e conclua o círculo até o ponto (5,2);
- Na mesma opção do passo anterior, faça o mesmo no ponto (5,2) e conclua até o ponto (2,2);
- Na barra de ferramentas clique na opção de **Intersecção de Dois Objetos**, e clique em cima dos círculos;
- Após o passo anterior clique na opção de **polígonos**, e forme um triângulo com os pontos (2,2), o ponto da intersecção superior, e o ponto (5,2).

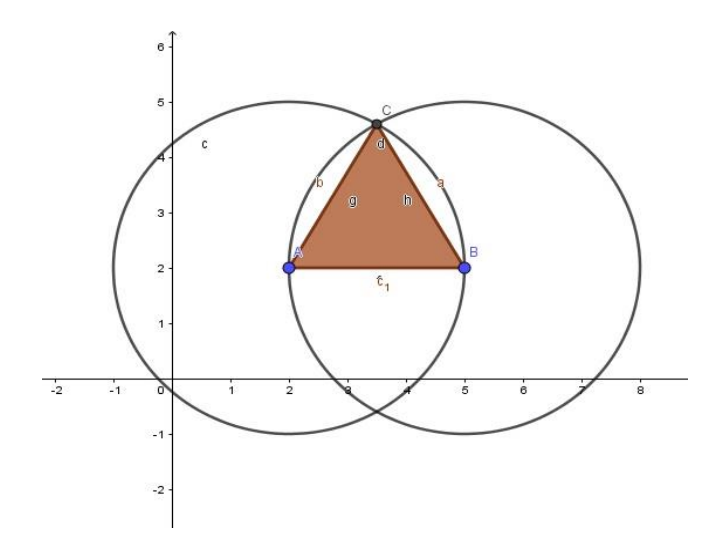

**Triângulo retângulo:** É um tipo de triângulo cujo um dos ângulos é de 90º. Além disso, os lados dos triângulos recebem nomes específicos: *hipotenusa* é o lado oposto ao ângulo reto; os demais lados recebem o nome de cateto oposto e cateto adjacente.

- Primeiramente você deverá ir em **Ponto**, e fazer dois pontos, um em A(1,1) e outro em  $B(6,1)$ ;
- Posteriormente deverá ir a **Reta**, e fazer com que a reta atravesse os pontos do passo anterior;
- Agora vá à opção **Ponto em Objeto**, e clique em cima da reta, perto do ponto  $(1,1);$
- Depois do passo anterior, faça uma circunferência que tenha como centro o ponto (1,1) e atravesse o outro ponto recém-feito;
- Faça o mesmo, mas agora com o outro ponto sendo o centro e atravessando o ponto (1,1);
- Agora clique na opção **Intersecção de dois objetos**, e clique nos dois círculos;
- A partir da intersecção superior, faça um círculo que atravesse o ponto A e C dos passos anteriores;
- Novamente em **Intersecção de dois objetos**, faça a intersecção entre o círculo do passo anterior, e o círculo que tem como centro o ponto A;
- Na barra de ferramentas, clique em **Ponto Médio**, e faça um ponto entre o F e E (que são as intersecções dos passos anteriores);
- Entre o ponto A e o novo ponto do passo anterior faça uma reta;
- Agora no outro lado do segmento AB, faça um ponto que esteja perto do ponto B;
- Faça o ponto médio entre o ponto da intersecção recente, e o ponto que está perto de B;
- Faça uma reta que atravesse esse ponto médio e B;
- Faça uma intersecção entre as duas retas na parte superior;
- Em **polígonos**, faça um triângulo entre A, B e a intersecção das duas retas, e conclua que é um triângulo retângulo.

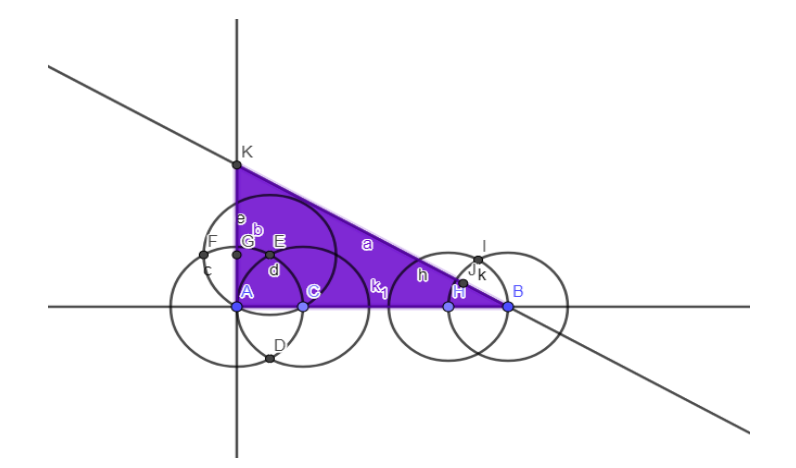

**Espiral pitagórica:** Também conhecida como espiral de Teodoro, é composta por triângulos retângulos.

- Primeiro, no menu da barra de ferramentas, irá na opção de polígonos;
- Em seguida, faça o polígono começando no ponto  $A(0,0)$ ,  $B(1,1)$  e  $C(1,0)$ ;
- Depois do passo anterior, vá à barra de ferramentas e escolha a opção circulo dado centro e raio, e clique no ponto B;
- Agora, irá aparecer uma caixa pedindo o valor do raio. Coloque o raio valendo 1;
- Depois pressione a opção reta perpendicular, e clica na reta AB, e em seguida no ponto B;
- No menu, vá em intersecção de dois objetos, e aperte na reta perpendicular do passo anterior, e na linha da circunferência;
- No ponto E, que apareceu na parte superior da intersecção entre o círculo e a reta, vá à opção polígono e, com os pontos A, B e E forme um novo triângulo retângulo;
- Repita este processo, agora com os próximos pontos.

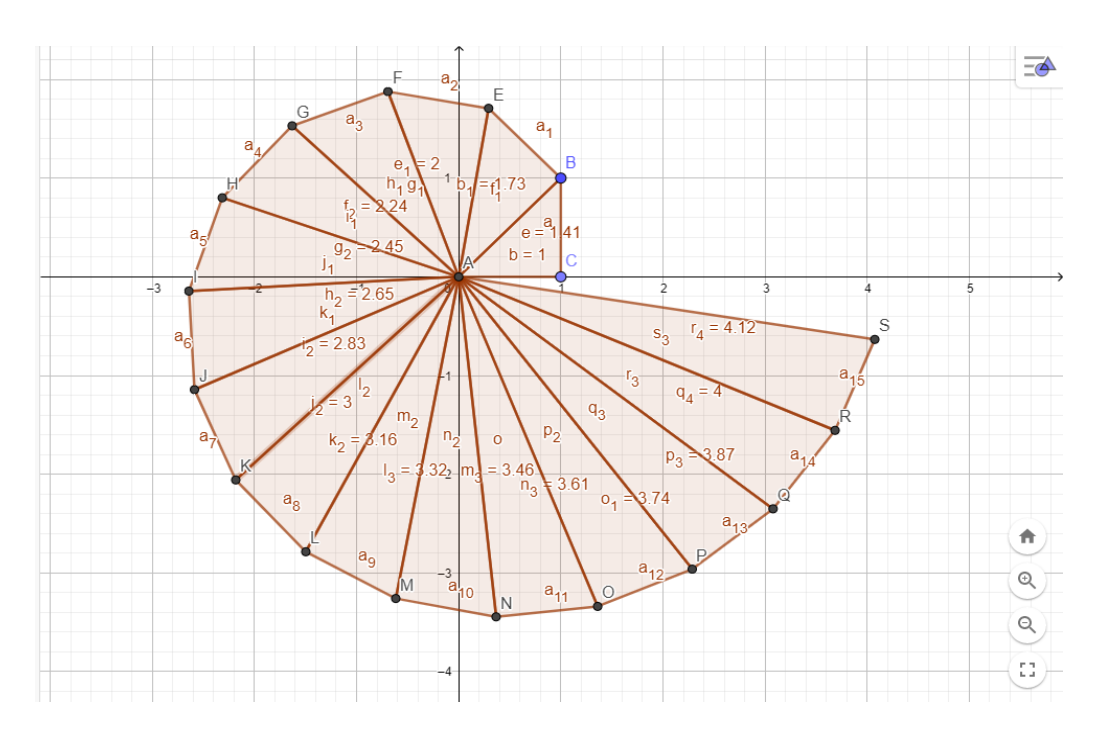

#### **Animação de Roda Gigante:**

- Crie um segmento de tamanho qualquer;
- Agora crie um controle deslizante para ângulo alfa, e incremento 1, crescente;
- Insira um ângulo de amplitude fixa com o nome de alfa;
- Agora insira uma circunferência, onde o centro será o Ponto A e o raio será o ponto B;
- Agora iremos inserir ângulos de 45º graus, para cria os aros da roda;
- Oculte o primeiro segmento criado e também seu ponto;
- Iremos inserir segmento entre o centro e raio;
- Para a base da nossa roda iremos inserir um triângulo, com a opção de **polígonos**.
- Agora oculte todos os pontos e rótulos do projeto, exceto os pontos da roda;
- Na barra de ferramentas, iremos à opção Polígono semideformável, para serem as cadeiras da nossa roda;
- Agora retire todos os rótulos e pontos das cadeiras;
- Agora esconda a malha e os eixos;
- Finalmente configura as cores de cada parte da Roda Gigante como desejar.

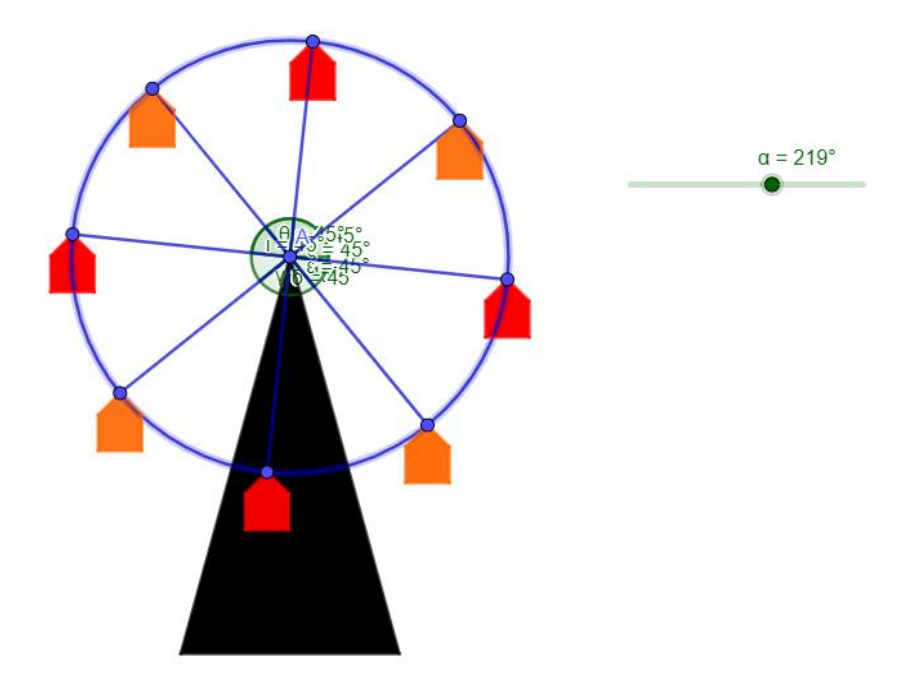

## **Questionário de avaliação da oficina:**

#### **1) Seu conhecimento sobre o GeoGebra:**

- () Uso sempre.
- () Eu já utilizei antes.
- () Eu ouvi falar.
- () Nunca ouvi falar.

## **2) O que você achou em relação aos recursos do software GeoGebra?**

- () Completo
- () Quase completo
- () Pouco completo
- () Insuficiente
	- **3) A realização da oficina contribuiu para o conhecimento a respeito de funções?**
- () Sim
- () Não
	- **4) A realização da oficina contribuiu para o conhecimento a respeito de geometria (construção de triângulos, retângulos e etc.)?**
- () Sim
- () Não

## **5) Qual a sua opinião sobre o uso contínuo do GeoGebra no ensino?**

- () Tornaria o ensino mais dinâmico e eficiente.
- () Seria uma prática interessante.
- () Seria interessante, mas pouco aproveitável.
- () Acho que não seria interessante.

# **6) Qual a sua opinião sobre a realização/desenvolvimento da oficina?**

- () Muito bom.
- () Ótimo.
- () Bom.
- () Regular.
- () Poderia ser melhor.
	- **7) Comente um pouco sobre o que viu na oficina, da experiência, e como ela**  pode ajudar um estudante. *pode* and *pode* and *pode* and *pode* and *pode* and *pode* and *pode* and *pode* and *pode* and *pode* and *pode* and *pode* and *pode* and *pode* and *pode* and

**Recursos didáticos:** Computador, pincel para quadro, quadro.

## **Referências:**

Lincoln Wolff. Criando uma Roda Gigante no Geogebra: 2015. Disponível em: [https://www.youtube.com/watch?v=kS5pO8ThsYQ.](https://www.youtube.com/watch?v=kS5pO8ThsYQ) Acesso em: 17 de Outubro de 2018.

Profesor lara. construcción de un triángulo escaleno en geogebra profesor lara: 2016. Disponível em: [https://www.youtube.com/watch?v=LcnHl45xGqE.](https://www.youtube.com/watch?v=LcnHl45xGqE) Acesso em: 18 de Outubro de 2018.

profesor lara. construcción de un triángulo rectángulo con geogebra profesor lara: 2016. Disponível em: [https://www.youtube.com/watch?v=VATqOtQfA08.](https://www.youtube.com/watch?v=VATqOtQfA08) Acesso em: 18 de Outubro de 2018.